## ahah CISCO.

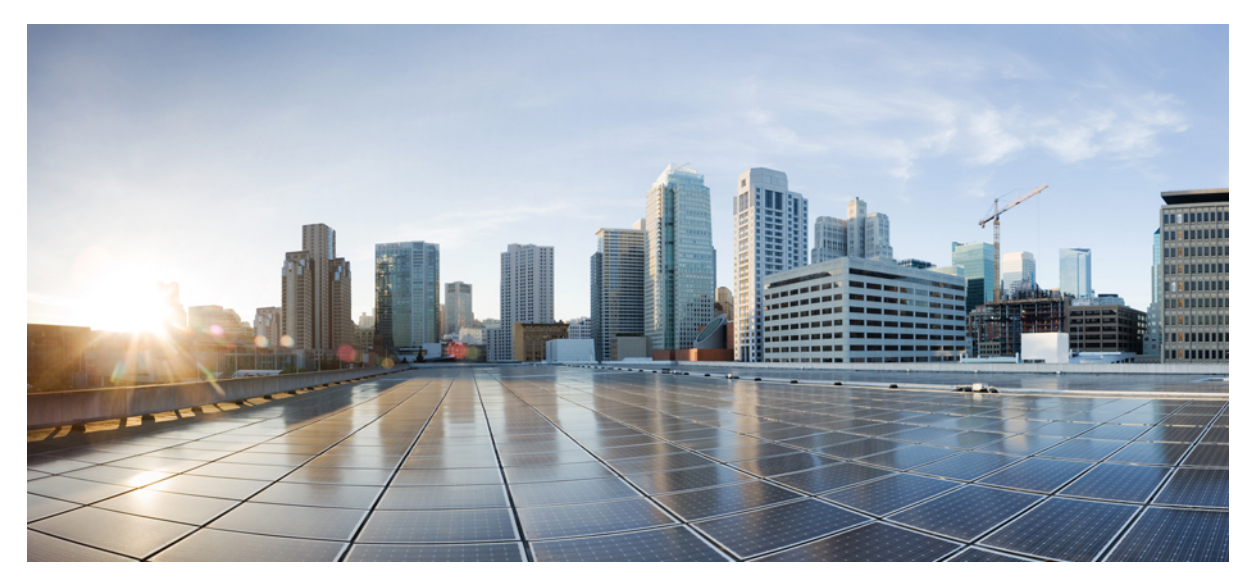

## **Cisco UCS B200 M4 Blade Server Installation and Service Note**

**Cisco UCS B200 M4 Blade [Server](#page-1-0) 2** [LEDs](#page-1-1) **2** [Buttons](#page-3-0) **4** [Connectors](#page-3-1) **4** Secure Digital (SD) Card [Access](#page-3-2) **4** Storage [Module](#page-4-0) **5** [Removing](#page-4-1) a Blade Server Cover **5** [Installing](#page-6-0) the Storage Module **7** Hard Drive [Replacement](#page-6-1) **7** Blade Server Removal and [Installation](#page-8-0) **9** Internal [Components](#page-11-0) **12** Air [Baffles](#page-12-0) **13** [Diagnostics](#page-12-1) Button and LEDs **13** [Working](#page-13-0) Inside the Blade Server **14** [Enabling](#page-25-0) a Trusted Platform Module **26** Server [Troubleshooting](#page-26-0) **27** Server [Configuration](#page-26-1) **27** Physical [Specifications](#page-26-2) for the Cisco UCS B200 M4 Blade Server **27** Obtaining [Documentation](#page-27-0) and Submitting a Service Request **28**

#### **Revised: October 7, 2014,**

# <span id="page-1-0"></span>**Cisco UCS B200 M4 Blade Server**

The Cisco UCS B200 M4 is a density-optimized, half-width blade server that supports two CPU sockets for Intel E5-2600 v3 series CPUs and up to 24 DDR4 DIMMs. Itsupports one modular LOM (dedicated slot for Cisco's Virtual Interface Card) and one mezzanine adapter. In addition, the UCS B200 M4 supports an optional storage module that supports up to 2 SAS or SATA hard drives or solid state disks (SSDs) . You can install up to eight UCS B200 blade servers in a UCS chassis, mixing with other models or Cisco UCS blade servers in the chassis if desired.

The UCS B200 M3 blade server is still available and is documented in separately.

#### **Figure 1: Cisco UCS B200 M4 Front Panel**

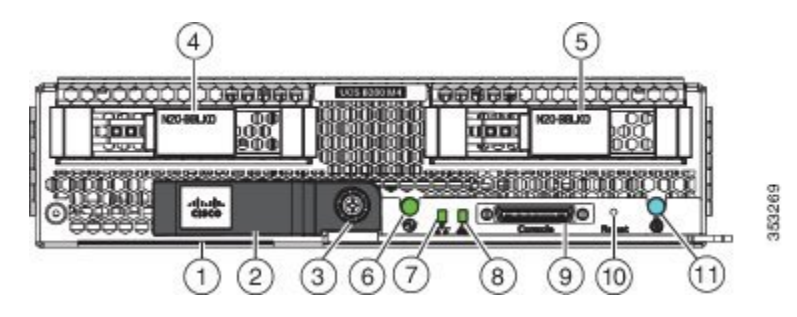

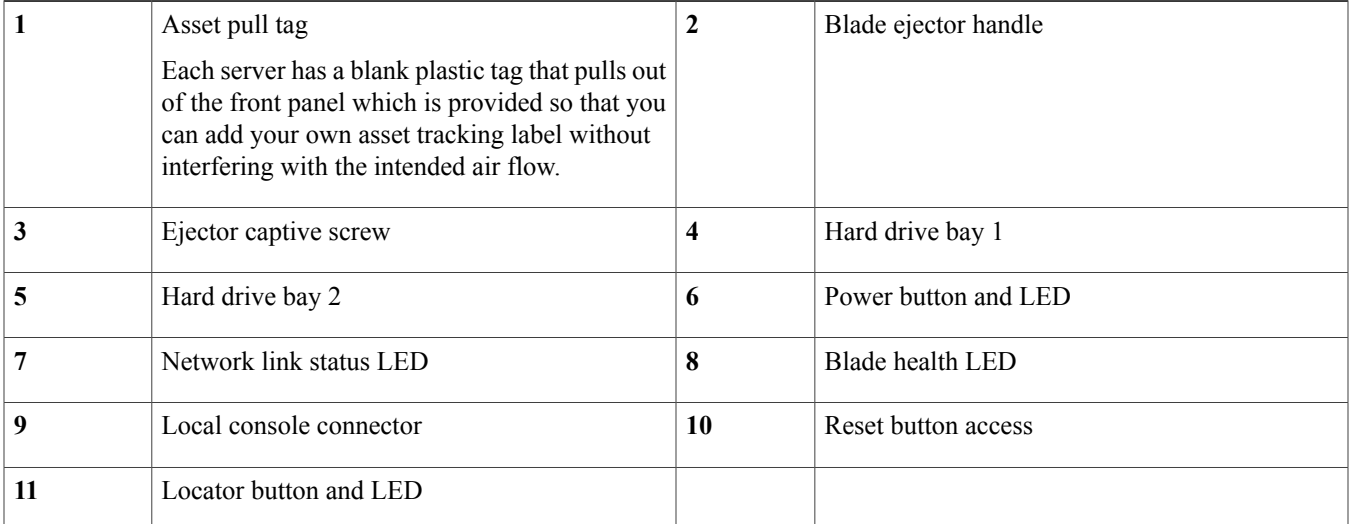

# <span id="page-1-1"></span>**LEDs**

Server LEDs indicate whether the blade server is in active or standby mode, the status of the network link, the overall health of the blade server, and whether the server is set to give a flashing blue beaconing indication.

The removable drives also have LEDs indicating hard disk access activity and disk health.

#### **Table 1: Blade Server LEDs**

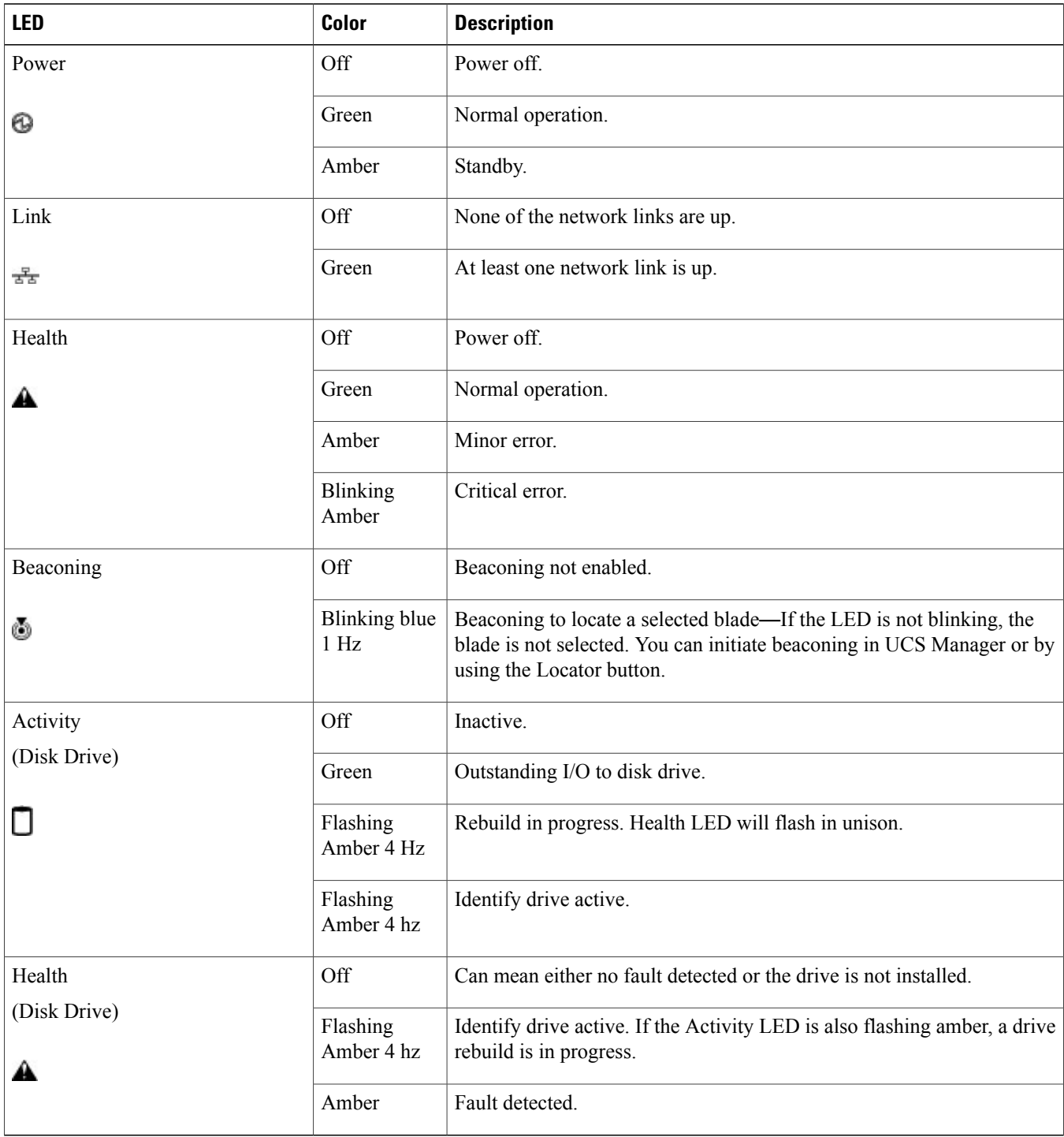

## <span id="page-3-0"></span>**Buttons**

The Reset button is just inside the chassis and must be pressed using the tip of a paper clip or a similar item. Hold the button down for five seconds, and then release it to restart the server if other methods of restarting are not working.

The beaconing function for an individual server may get turned on or off by pressing the combination button and LED.

The power button and LED allows you to manually take a server temporarily out of service but leave it in a state where it can be restarted quickly. If the desired power state for a service profile associated with a blade server or an integrated rack-mount server is set to "off", using the power button or Cisco UCS Manager to reset the server will cause the desired power state of the server to become out of sync with the actual power state and the server may unexpected shutdown at a later time. To safely reboot a server from a power-down state, use the Boot Server action in Cisco UCS Manager.

## <span id="page-3-1"></span>**Connectors**

The console port allows a direct connection to a blade server to allow operating system installation and other management tasks to be done directly rather than remotely. The port uses the KVM dongle cable (N20-BKVM) which provides a connection into a Cisco UCS blade server; it has a DB9 serial connector, a VGA connector for a monitor, and dual USB ports for a keyboard and mouse. With this cable, you can create a direct connection to the operating system and the BIOS running on a blade server. A KVM cable ships standard with each blade chassis accessory kit.

#### **Figure 2: KVM Cable for Blade Servers**

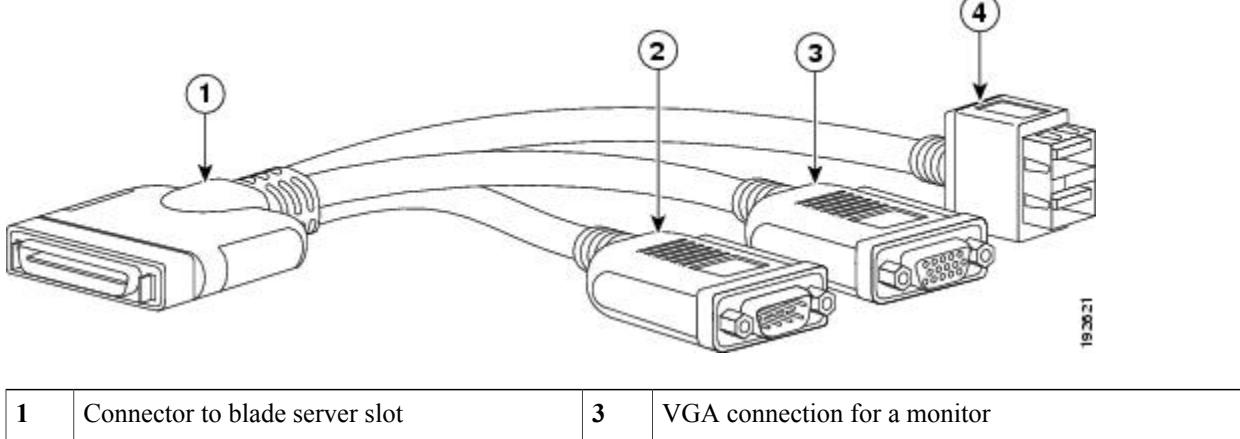

<span id="page-3-2"></span>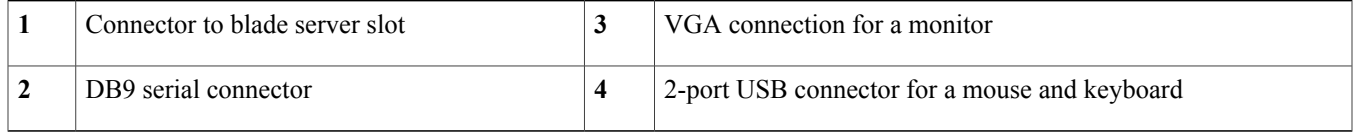

# **Secure Digital (SD) Card Access**

SD card slots are provided and one or two SD cards can be populated. If two SD cards are populated, they can be used in a mirrored mode.

The SD cards UCS-SD-32G-S and UCS-SD-64G-S can be used to store operating system boot images or other information. Once the server has been removed from the chassis, you can access the SD card slots by rotating the latch up so that it does not cover the slots. Remove or insert the SD cards as needed. Either or both slots may be used. Rotate the latch down to cover the slots before installing the server in the chassis.

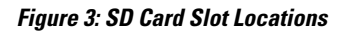

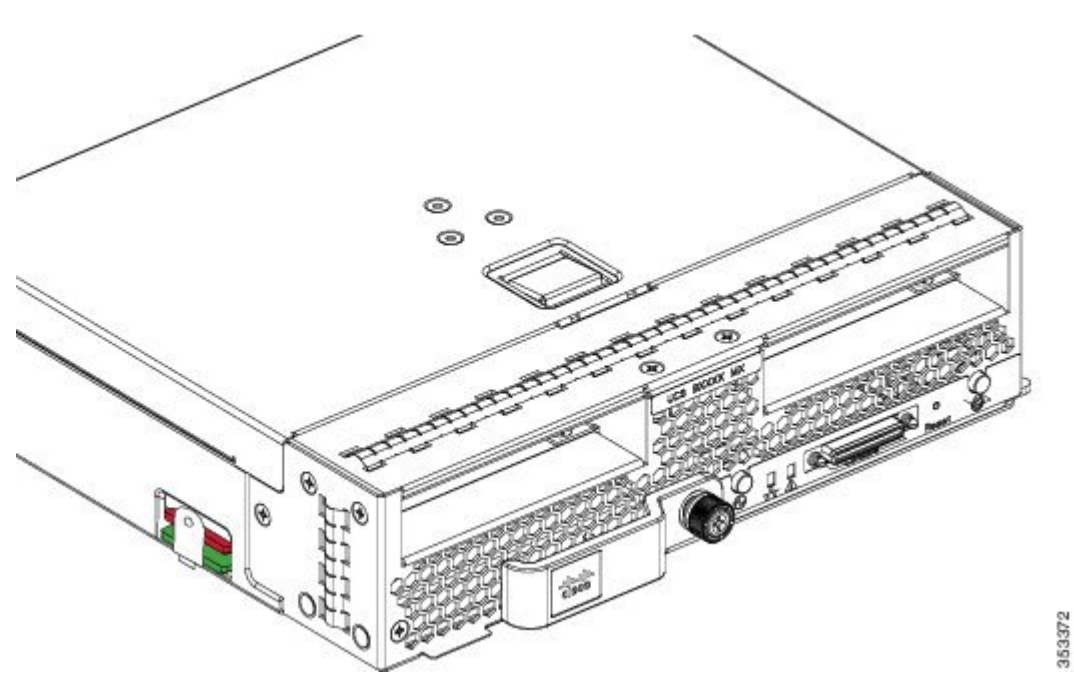

## <span id="page-4-0"></span>**Storage Module**

The Cisco UCS B200 M4 blade server has an optional storage module that can be configured with SAS or SATA hard drives or solid state disks (SSDs). Because the UCS B200 M4 can be used without disk drives, it does not necessarily come with the storage module installed. A pair of blanking panels (two with this product ID: UCSB-LSTOR-BK) may be in place on a new UCS B200 M4 blade server.

<span id="page-4-1"></span>For information on installing the storage module, see [Installing](#page-6-0) the Storage Module, on page 7.

## **Removing a Blade Server Cover**

Replacing the cover is the reverse of removing the cover.

### **Procedure**

- **Step 1** Press and hold the button down as shown in the figure below.
- **Step 2** While holding the back end of the cover, pull the cover back and then up.

**Figure 4: Opening a Cisco UCS B200 M4 Blade Server**

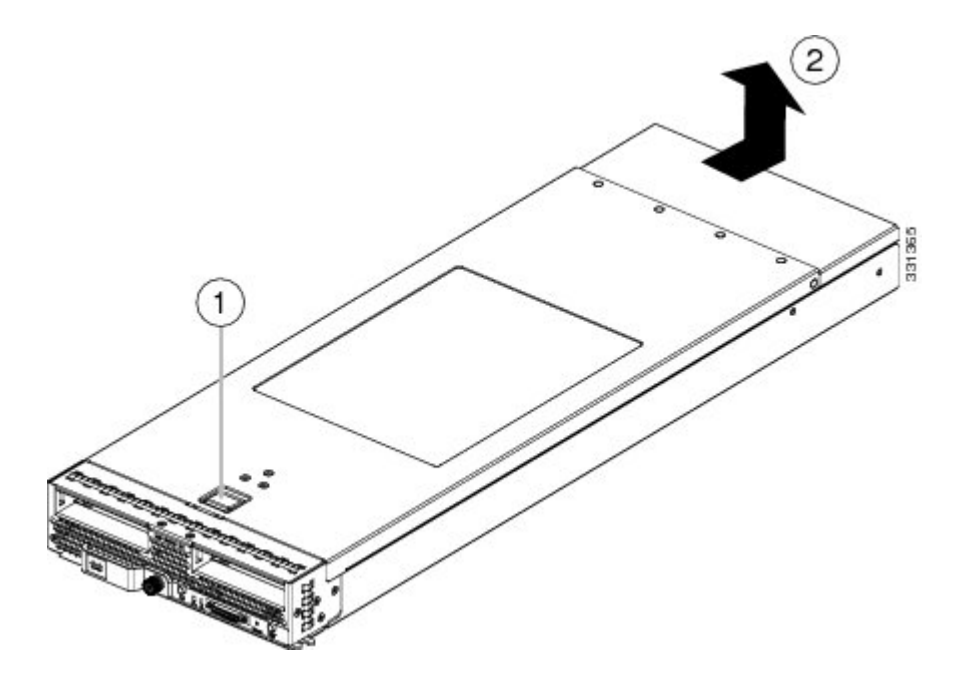

## <span id="page-6-0"></span>**Installing the Storage Module**

#### **Procedure**

- **Step 1** Place the storage module over the two standoff posts on the motherboard at the front of the server.
- **Step 2** Press down on the drive bay cage where it is labeled "Press Here to Install" until the storage module clicks into place.

#### **Figure 5: Storage Module**

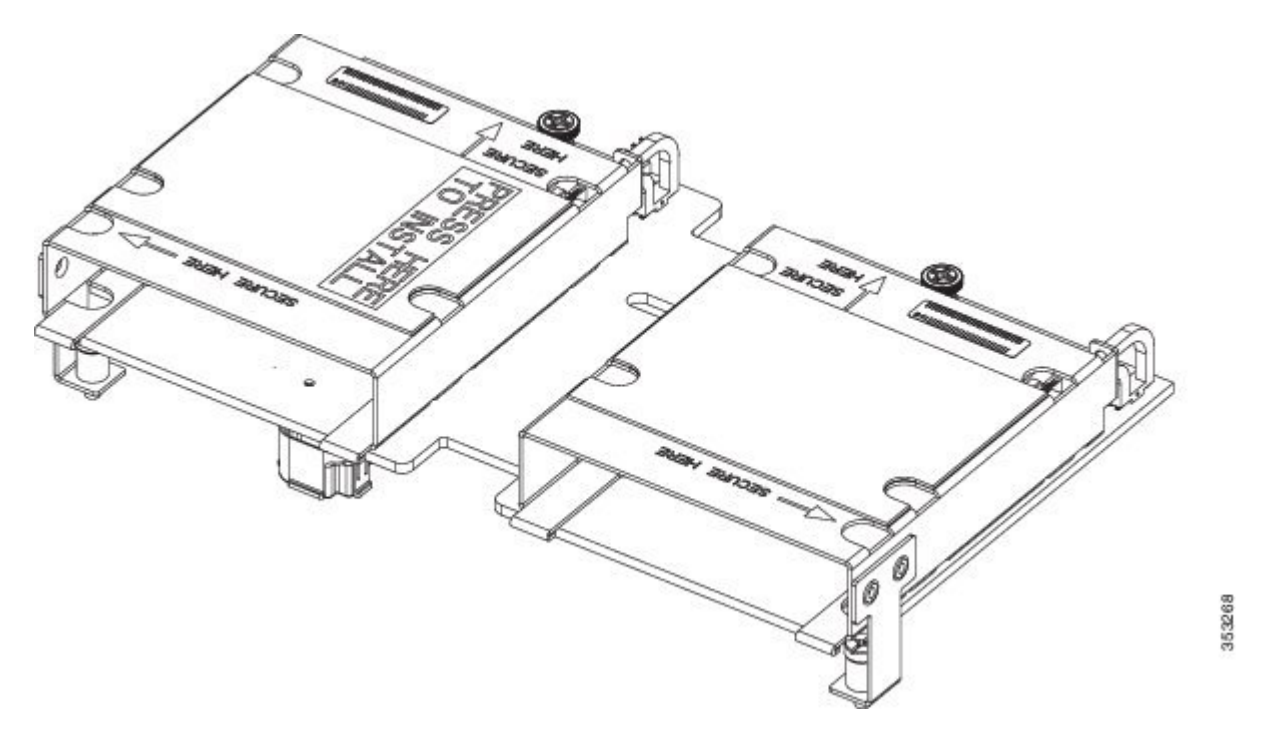

<span id="page-6-1"></span>**Step 3** Using a Phillips-head screwdriver, tighten the four screws to secure the storage module. The locations of the screws are labeled "Secure Here."

## **Hard Drive Replacement**

The RAID storage module has two front-accessible drive bays that support hot-swappable, 2.5 inch drives. If you purchased the UCS B200 M4 blade server without the storage module configured as a part of the system, a pair of blanking panels (UCSB-LSTOR-BK) may be in place. These panels should be removed before installing a hard drive, but should remain in place to ensure proper cooling and ventilation if the drive bay is unused .

You can remove and install blade server hard drives without removing the blade server from the chassis.

The drives supported in this blade server come with the drive sled attached. Spare drive sleds are not available. A list of currently supported drives is in the specification sheets at: [http://www.cisco.com/en/US/products/ps10280/products\\_data\\_sheets\\_list.html](http://www.cisco.com/en/US/products/ps10280/products_data_sheets_list.html)

Before upgrading or adding an HDD to a running system, check the service profile in Cisco UCS Manager and make sure the new hardware configuration will be within the parameters allowed by the service profile.

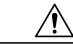

To prevent ESD damage, wear grounding wrist straps during these procedures and handle modules by the carrier edges only. **Caution**

#### **RAID Considerations**

If the drive being replaced was part of a RAID array, Cisco recommends using a new drive of identical size, model, and manufacturer to replace the failed drive. This recommendation comes from the industry standard practice of using drives of the same capacity when creating RAID volumes. If drives of different capacities are used, the useable portion of the smallest drive will be used on all drives that make up the RAID volume.

If you need to move a RAID volume from one server to another, both the old and new servers for the cluster must use the same LSI controller. For example, migrating from a server with an LSI SAS1064E controller (B200 M2) to a server with a LSI SAS2008 MegaRAID controller (B200 M3) is not supported. Similarly, migrating a RAID controller volume from a UCS B200 M4 to a UCS B420 M3 is not supported. However, migrating the RAID volume with LSI controllers is supported if you are migrating from a UCS B200 M3 to a UCS B200 M4 blade server and running one of the following operating systems: RHEL 6.5, RHEL 7.0, Windows Server 2012, and Windows Server 2012 R2.

For hard disk and RAID troubleshooting information, see the Cisco UCS Manager B-Series [Troubleshooting](http://www.cisco.com/en/US/docs/unified_computing/ucs/ts/guide/UCSTroubleshooting.html) Guide.

### **Installing a Blade Server Hard Drive**

#### **Procedure**

**Step 1** Place the hard drive lever into the open position by pushing the release button.

#### **Figure 6: Installing a Hard Drive in a Blade Server**

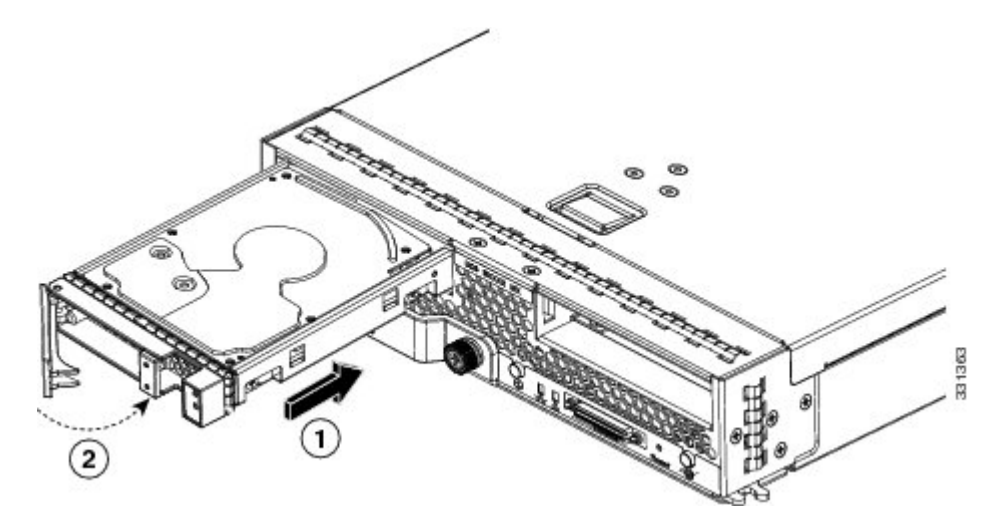

- **Step 2** Gently slide the hard drive into the opening in the blade server until it seats into place.
- **Step 3** Push the hard drive lever into the closed position.

You can use Cisco UCS Manager to format and configure RAID services. For details, see the *Configuration Guide* for the version of Cisco UCS Manager that you are using. The configuration guides are available at the following URL: [http://](http://www.cisco.com/en/US/products/ps10281/products_installation_and_configuration_guides_list.html) www.cisco.com/en/US/products/ps10281/products installation and configuration guides list.html

If you need to move a RAID cluster, see the Cisco UCS Manager B-Series [Troubleshooting](http://www.cisco.com/en/US/docs/unified_computing/ucs/ts/guide/UCSTroubleshooting.html) Guide.

### **Removing a Blade Server Hard Drive**

To remove a hard drive from a blade server, follow these steps:

#### **Procedure**

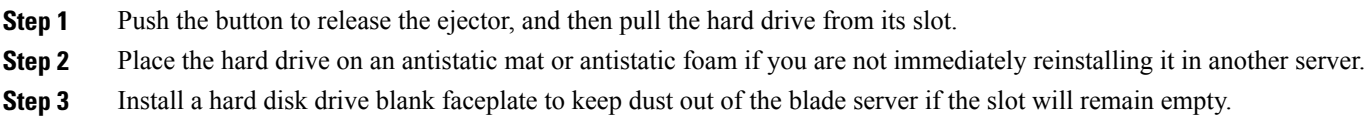

## <span id="page-8-0"></span>**Blade Server Removal and Installation**

Before performing any internal operations on this blade server, you must remove it from the chassis.

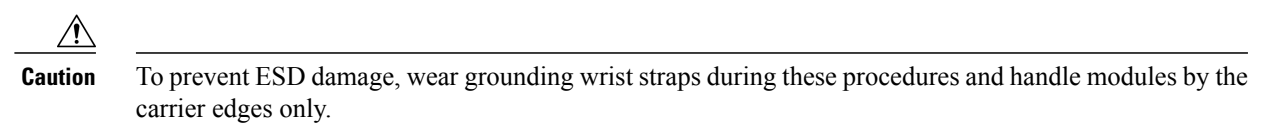

### **Powering Off Blade Servers Using the Power Button**

 $\mathcal{L}$ 

You can also shut the server down remotely using Cisco UCS Manager. For details, see the *Configuration Guide* for the version of Cisco UCS Manager that you are using. The configuration guides are available at the following URL: http://www.cisco.com/en/US/products/ps10281/products\_installation\_and [configuration\\_guides\\_list.html](http://www.cisco.com/en/US/products/ps10281/products_installation_and_configuration_guides_list.html) **Tip**

#### **Procedure**

**Step 1** For each server in the chassis that you want to power off, check the color of the **Power Status** LED.

- Green indicates that the server is running and must be shut down before it can be safely powered off. Go to Step 2.
- Amber indicates that the server is already in standby mode and can be safely powered off. Go to Step 3.
- **Step 2** Press and release the **Power** button, then wait until the **Power Status** LED changes to amber.

The operating system performs a graceful shutdown and the server goes to standby mode.

- To avoid data loss or damage to your operating system, you should always invoke a graceful shutdown of the operating system. **Caution**
- **Step 3** (Optional) If you are shutting down all blade servers in a chassis, disconnect the power cords from the chassis to completely power off the servers.
- **Step 4** Remove the appropriate servers from the chassis.

### **Removing a Blade Server**

Using UCS Manager, decommission the server before physically removing the server. To remove a blade server from the chassis, follow these steps:

#### **Procedure**

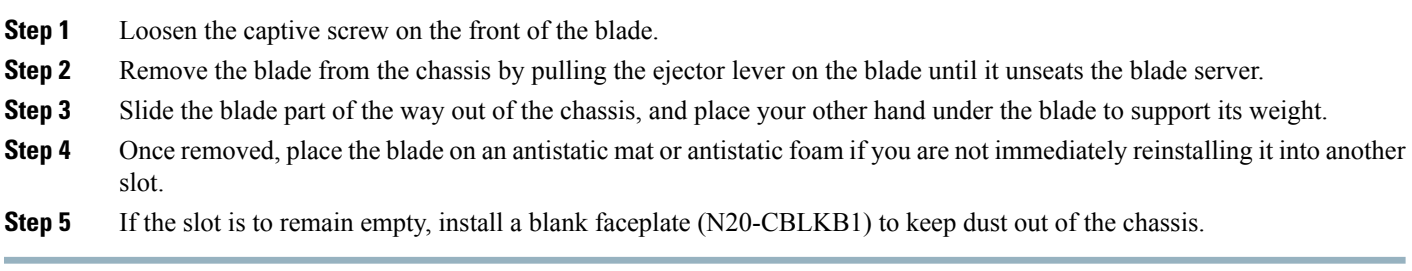

### **Installing a Half-width Blade Server**

UCS B200 M4, UCS B200 M3, and UCS B22 M3 half-width blade servers are interoperable in a UCS chassis with any other UCS blade servers, including prior generation B200 M2 and B200 M1 servers, or other UCS B-Series blade servers. To install a half-width blade server, follow these steps:

#### **Procedure**

**Step 1** Grasp the front of the blade server and place your other hand under the blade to support it.

**Figure 7: Positioning a Blade Server in the Chassis**

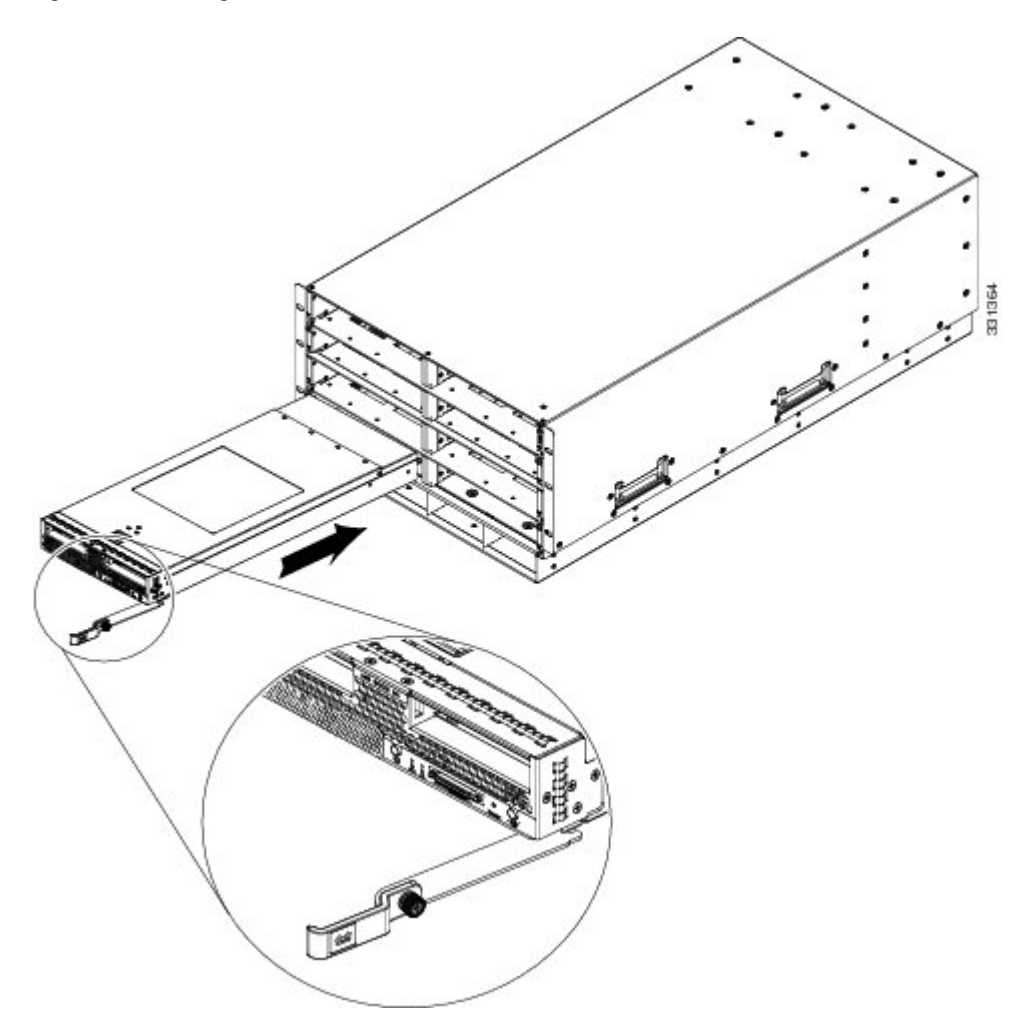

- **Step 2** Open the ejector lever in the front of the blade server.
- **Step 3** Gently slide the blade into the opening until you cannot push it any farther.
- **Step 4** Press the ejector lever so that it catches the edge of the chassis and presses the blade server all the way in.
- **Step 5** Tighten the captive screw on the front of the blade to no more than 3 in-lbs. Tightening with bare fingers only is unlikely to lead to stripped or damaged captive screws.
- Step 6 Power on the server. UCS Manager automatically reacknowledges, reassociates, and recommissions the server, provided any hardware changes are allowed by the service profile.

# <span id="page-11-0"></span>**Internal Components**

#### **Figure 8: Inside View of the UCS B200 M4 Blade Server**

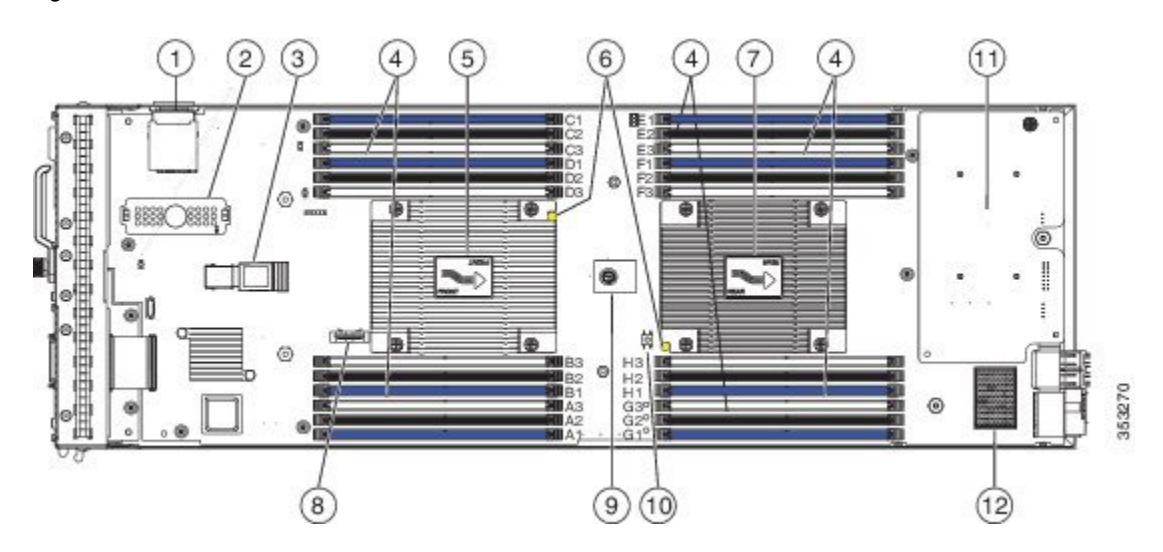

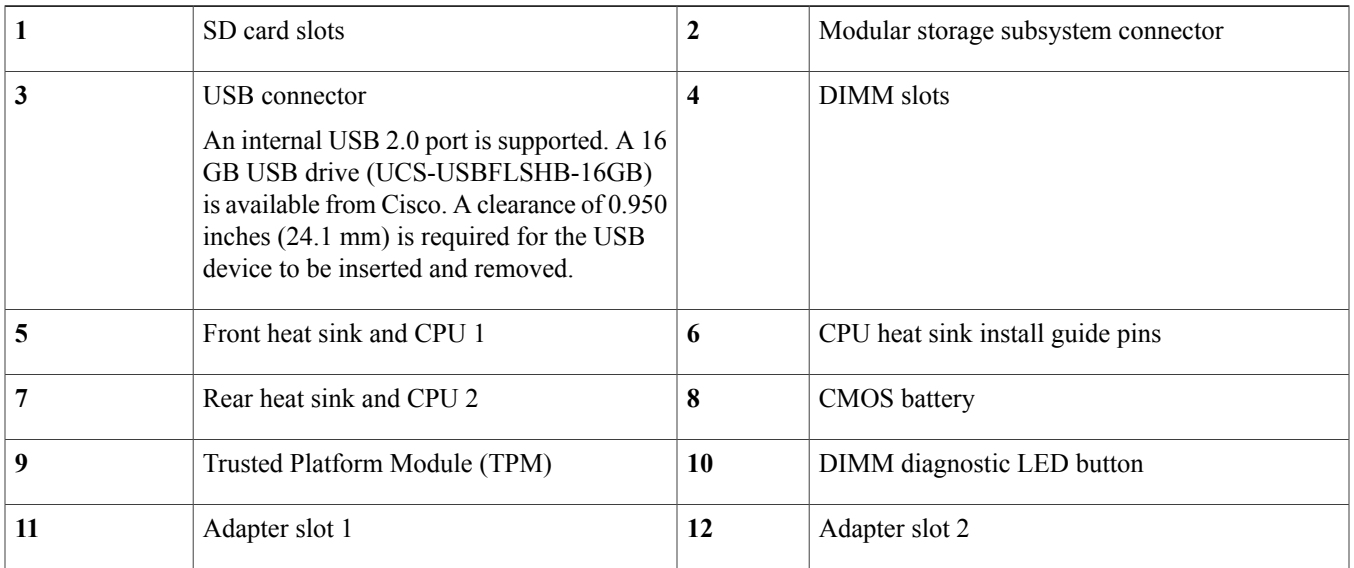

**Note**

When the storage module is installed, the USB connector is underneath it. Use the small cutout opening in the storage module to visually determine the location of the USB connector when you need to insert it.

# <span id="page-12-0"></span>**Air Baffles**

The air baffles direct and improve air flow for the server components. Two identical baffles ship with each B200 M4 server. No tools are necessary to install them, just place them over the DIMMs as shown, with the holes in the center of the baffles aligned with the corresponding motherboard standoffs.

#### **Figure 9: Cisco UCS B200 M3 Air Baffles**

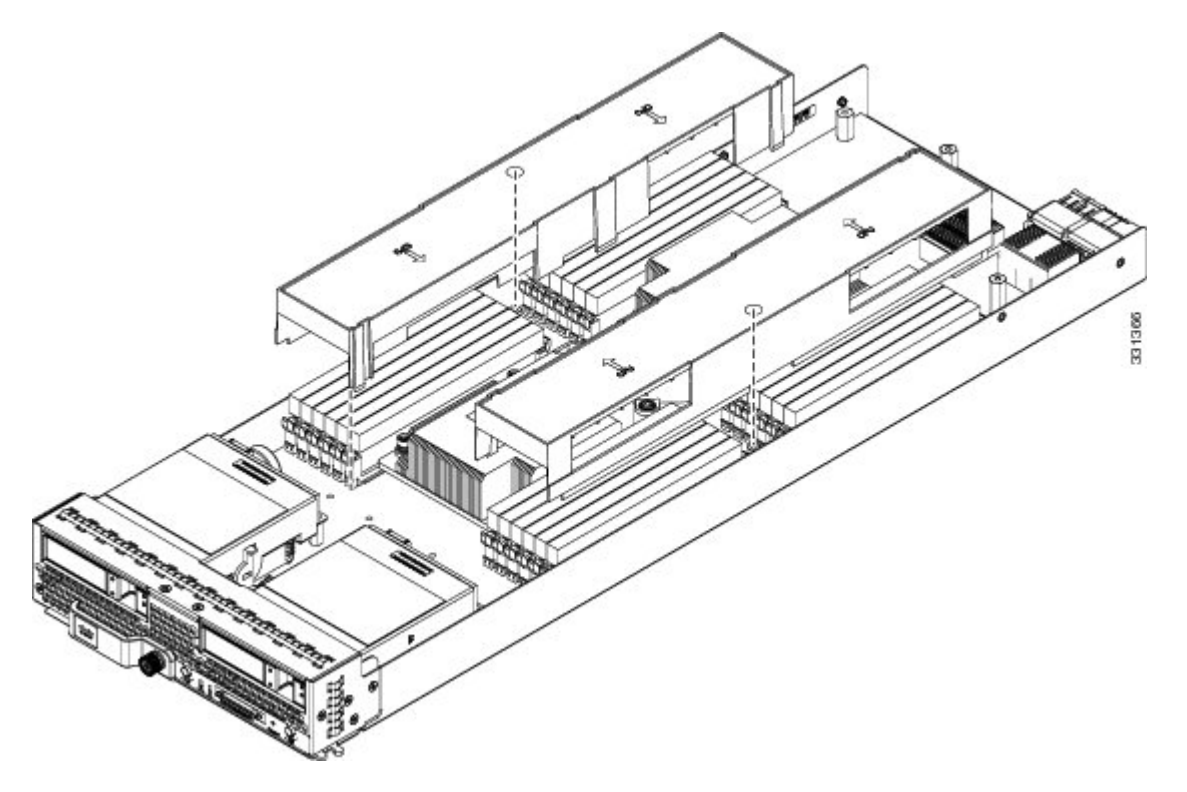

## <span id="page-12-1"></span>**Diagnostics Button and LEDs**

At blade start-up, POST diagnostics test the CPUs, DIMMs, HDDs, and adapter cards, and any failure notifications are sent to UCS Manager. You can view these notifications in the System Error Log or in the output of the **show tech-support** command. If errors are found, an amber diagnostic LED also lights up next to the failed component. During run time, the blade BIOS, component drivers, and OS all monitor for hardware faults and will light up the amber diagnostic LED for a component if an uncorrectable error or correctable errors (such as a host ECC error) over the allowed threshold occur.

LED states are saved, and if you remove the blade from the chassis the LED values will persist for up to 10 minutes. Pressing the LED diagnostics button on the motherboard causes the LEDs that currently show a component fault to light for up to 30 seconds for easier component identification. LED fault values are reset when the blade is reinserted into the chassis and booted, and the process begins from its start.

If DIMM insertion errors are detected, they may cause the blade discovery to fail and errors will be reported in the server POST information, which is viewable using the UCS Manager GUI or CLI. UCS blade servers require specific rules to be followed when populating DIMMs in a blade server, and the rules depend on the blade server model. Refer to the documentation for a specific blade server for those rules.

HDD status LEDs are on the front face of the HDD. Faults on the CPU, DIMMs, or adapter cards also cause the server health LED to light solid amber for minor error conditions or blinking amber for critical error conditions.

# <span id="page-13-0"></span>**Working Inside the Blade Server**

### **Installing a Motherboard CMOS Battery**

All Cisco UCS blade servers use a CR2032 battery (Cisco PID N20-MBLIBATT=) to preserve BIOS settings while the server is powered down.

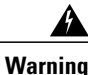

There is danger of explosion if the battery is replaced incorrectly. Replace the battery only with the same or equivalent type recommended by the manufacturer. Dispose of used batteries according to the manufacturer's instructions.

To install or replace a motherboard complementary metal-oxide semiconductor (CMOS) battery, follow these steps:

#### **Procedure**

- **Step 1** Remove the old CMOS battery:
	- a) Power off the blade, remove it from the chassis, and remove the top cover.
	- b) Push the battery socket retaining clip away from the battery.
	- c) Lift the battery from the socket. Use needle-nose pliers to grasp the battery if there is not enough clearance for your fingers.
- **Step 2** Install a motherboard CMOS battery:
	- a) Push the battery socket retaining clip away from where the battery fits in the housing.
	- b) Insert the new battery into the socket with the battery's positive (+) marking facing away from the retaining clip. Ensure that the retaining clip can click over the top of the battery to secure it in the housing.
	- c) Replace the top cover.

d) Replace the server in the chassis and power on the blade by pressing the **Power** button.

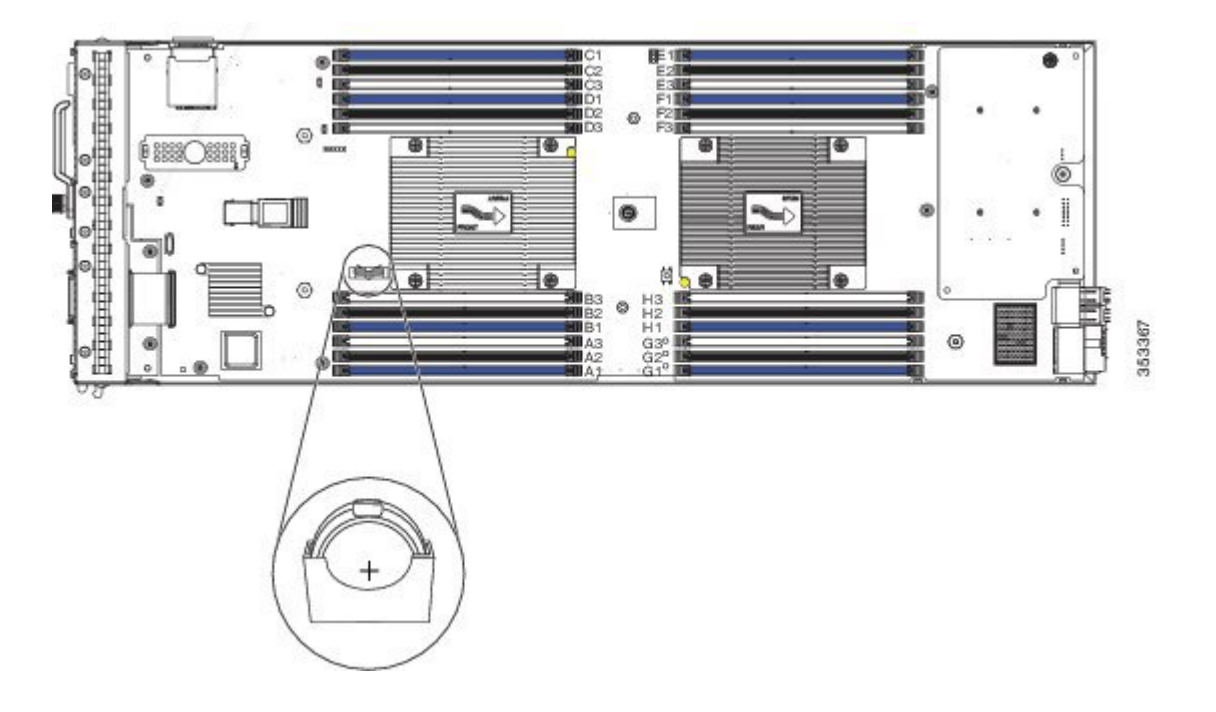

### **Figure 10: Location of the Motherboard CMOS Battery**

## **CPU and Heatsink Replacement**

### **Removing a Heat Sink and CPU**

### **Procedure**

- **Step 1** Unscrew the four captive screws.
- **Step 2** Remove the heat sink.

### **Figure 11: Removing the Heat Sink and CPU**

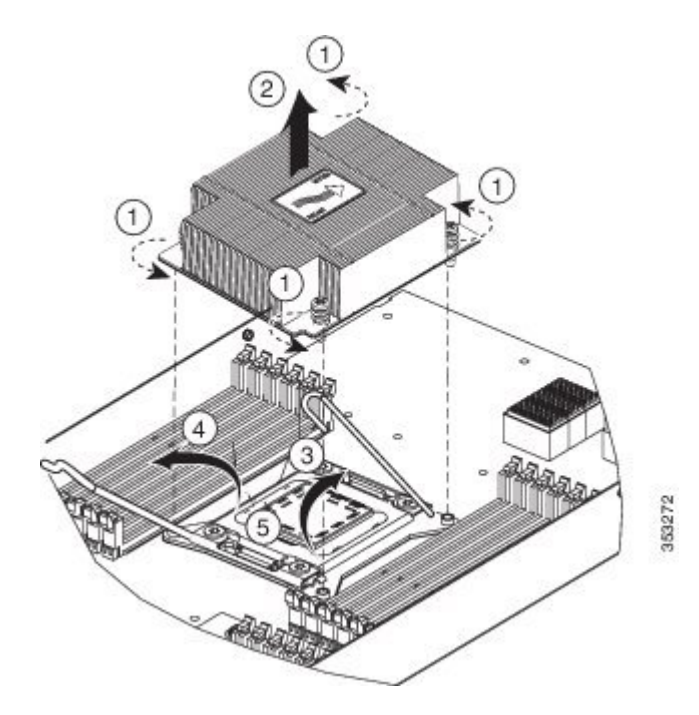

- **Step 3** Unhook the self-loading socket (SLS) lever  $\Box$ <sup>0</sup>.
- **Step 4** Unhook the SLS lever  $\triangle$ .
- **Step 5** Grasp the sides of the CPU carrier (indicated by the arrows in the illustration) and swing it into a standing position in the SLS plug seat.

**Figure 12: CPU Carrier and SLS Plug Seat**

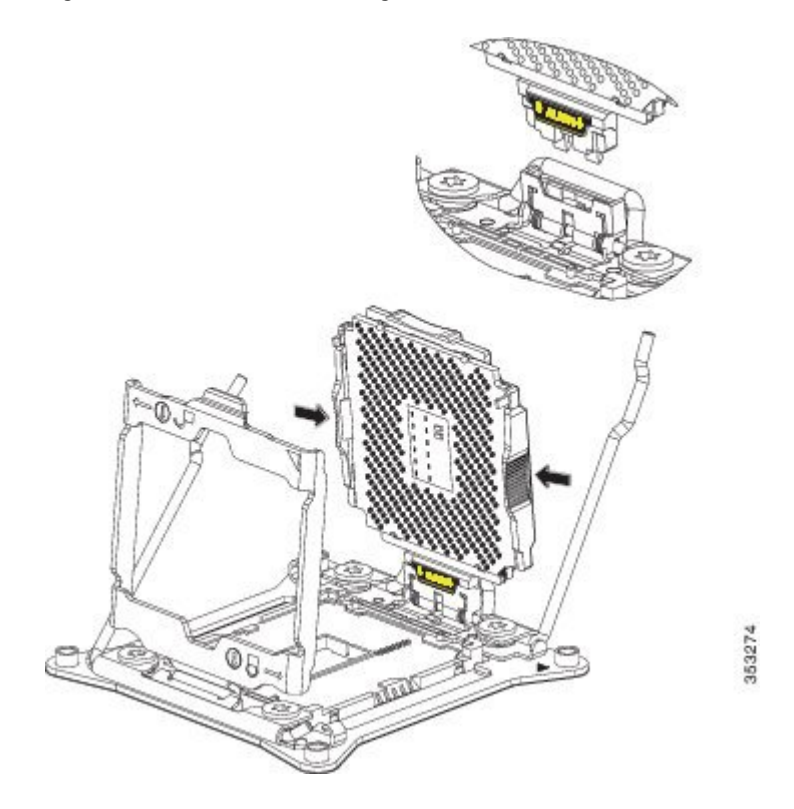

**Step 6** Pull the CPU carrier up and out of the SLS plug seat.

#### **Installing a New CPU and Heat Sink**

Before installing a new CPU in a server, verify the following:

- The CPU is supported for that given server model. This may be verified through the server Technical Specifications ordering guides or by the relevant release of the Cisco UCS Capability Catalog.
- A BIOS update is available and installed that supports the CPU and the given server configuration.
- If the server will be managed by Cisco UCS Manager, the service profile for this server in Cisco UCS Manager will recognize and allow the new CPU.
- The CPUs and heat sinks are different and must be installed in the correct location. The front heat sink and CPU 1 can only be installed in the front of the blade server and the rear heat sink and CPU 2 can only be installed in the rear of the blade server.

#### **Procedure**

**Step 1** Hold the CPU carrier by its sides (indicated b the arrows). Insert and align the two CPU carrier pegs into the self-loading socket (SLS) plug seat. To ensure proper seating, verify that the horizontal yellow line below the word ALIGN is straight.

353274

**Figure 13: Inserting the CPU Carrier**

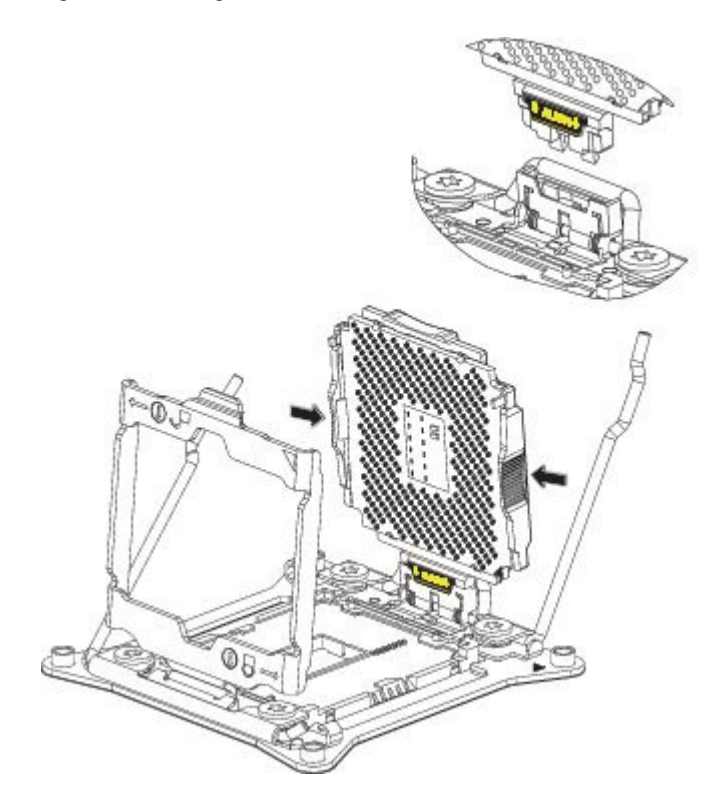

- **Step 2** Press gently on the top of the CPU carrier from the exterior side until it snaps into place.
- **Step 3** Close the socket latch.
- **Step 4** Hook the self-loading socket (SLS) lever  $\triangle$ .
- **Step 5** Hook the SLS lever  $\bigoplus$ .
- **Step 6** Thermally bond the CPU and heat sink using the thermal grease provided.
- **Step 7** Replace the heat sink. The yellow CPU heat sink install guide pins that are attached to the motherboard must align with the cutout on the heat sink to ensure proper installation of the heat sink.

#### **Figure 14: Replacing the Heat Sink**

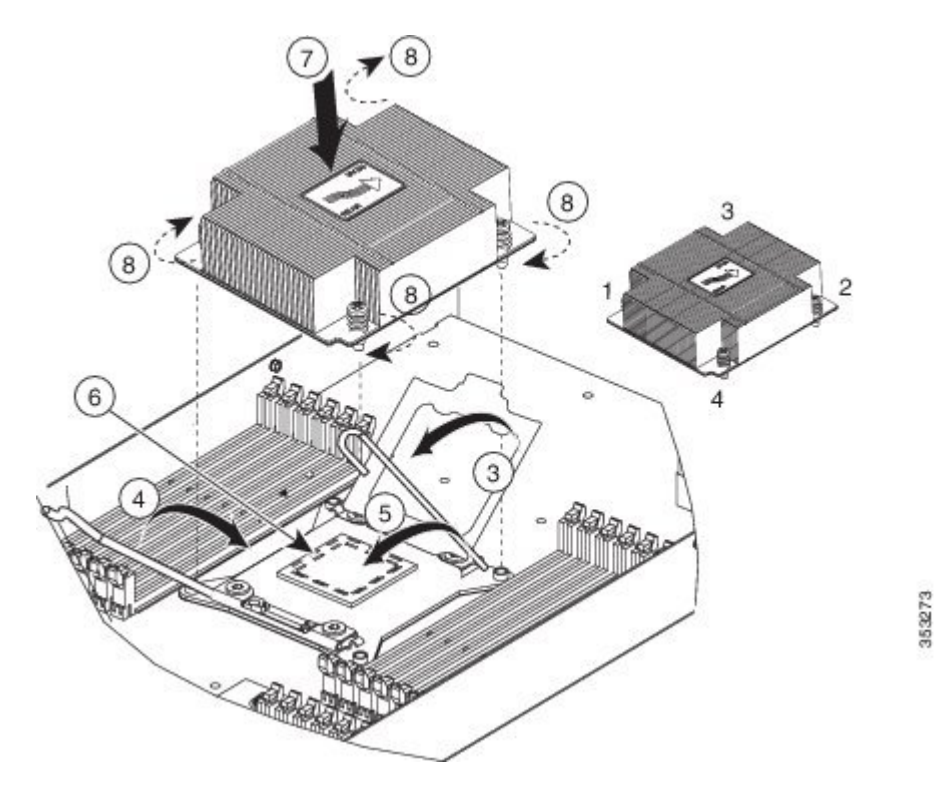

**Step 8** Tighten the four captive screws in the order shown.

### **Memory and Performance**

#### **Installing Memory**

To install a DIMM into the blade server, follow these steps:

#### **Procedure**

**Step 1** Open both DIMM connector latches.

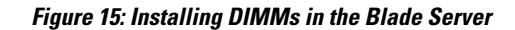

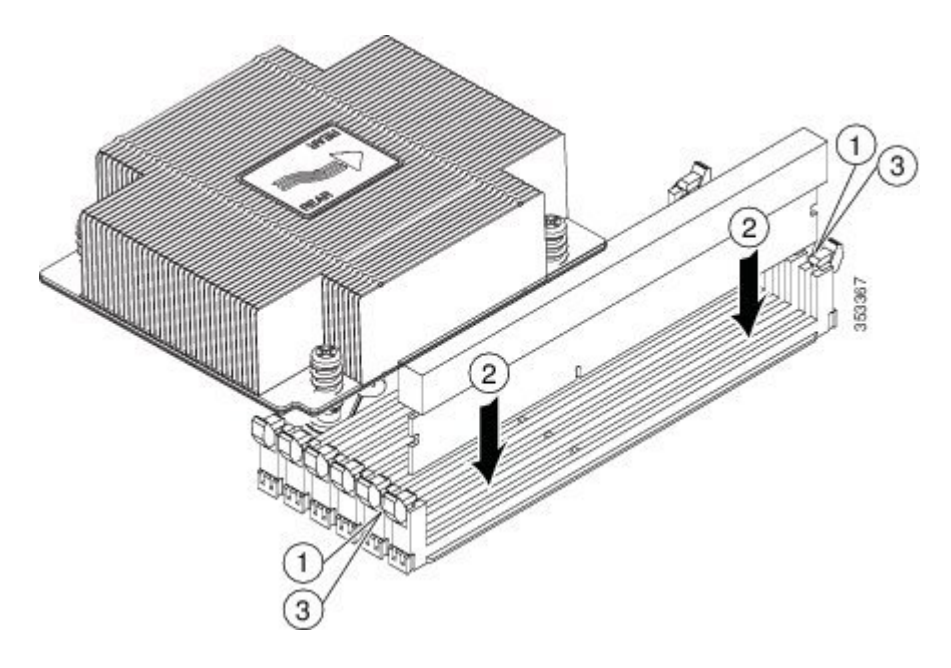

- **Step 2** Press the DIMM into its slot evenly on both ends until it clicks into place. DIMMs are keyed, if a gentle force is not sufficient, make sure the notch on the DIMM is correctly aligned.
	- Be sure that the notch in the DIMM aligns with the slot. If the notch is misaligned you may damage the DIMM, the slot, or both. **Note**
- **Step 3** Press the DIMM connector latches inward slightly to seat them fully.

#### **Supported DIMMs**

The DIMMs supported in this blade server are constantly being updated. A list of currently supported and available DIMMs is in the specification sheets at:

[http://www.cisco.com/en/US/products/ps10280/products\\_data\\_sheets\\_list.html](http://www.cisco.com/en/US/products/ps10280/products_data_sheets_list.html)

Cisco does not support third-party memory DIMMs, and in some cases their use may irreparably damage the server and require an RMA and down time.

#### **Memory Arrangement**

The blade server contains 24 DIMM slots—12 for each CPU. Each set of 12 DIMM slots is arranged into four channels, where each channel has three DIMMs.

#### **Figure 16: Memory Slots In the Blade Server**

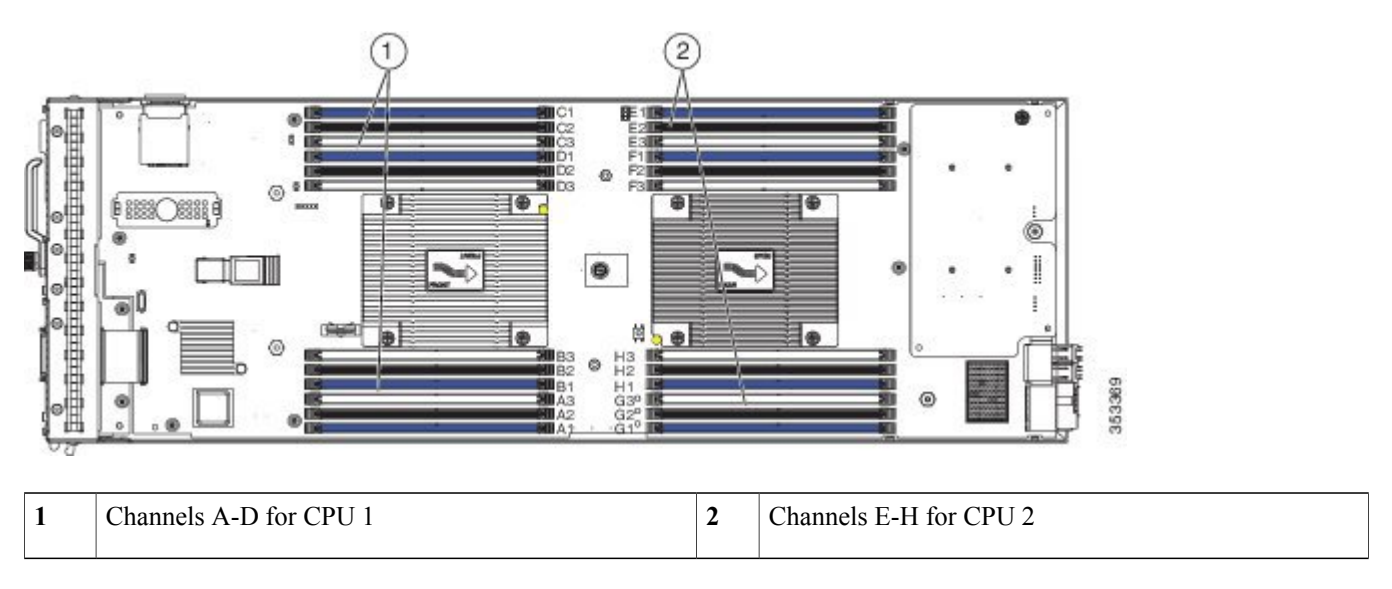

#### **DIMMs and Channels**

Each channel is identified by a letter—A, B, C, D for CPU1, and E, F, G, H for CPU 2. Each DIMM slot is numbered 1, 2, or 3. Note that each DIMM slot 1 is blue, each slot 2 is black, and each slot 3 is off-white or beige.

The figure below shows how DIMMs and channels are physically laid out on the blade server. The DIMM slots in the upper and lower right are associated with the second CPU (CPU shown on right in the diagram), while the DIMM slots in the upper and lower left are associated with the first CPU (CPU shown on left).

**Figure 17: Physical Representation of DIMMs and Channels**

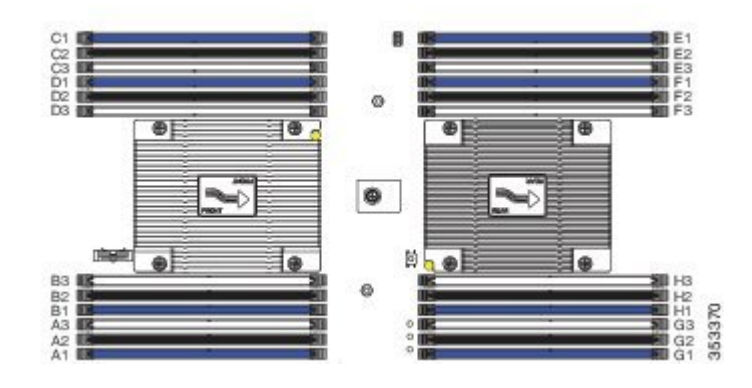

The figure below shows a logical view of the DIMMs and channels.

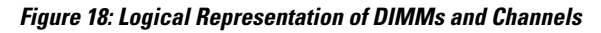

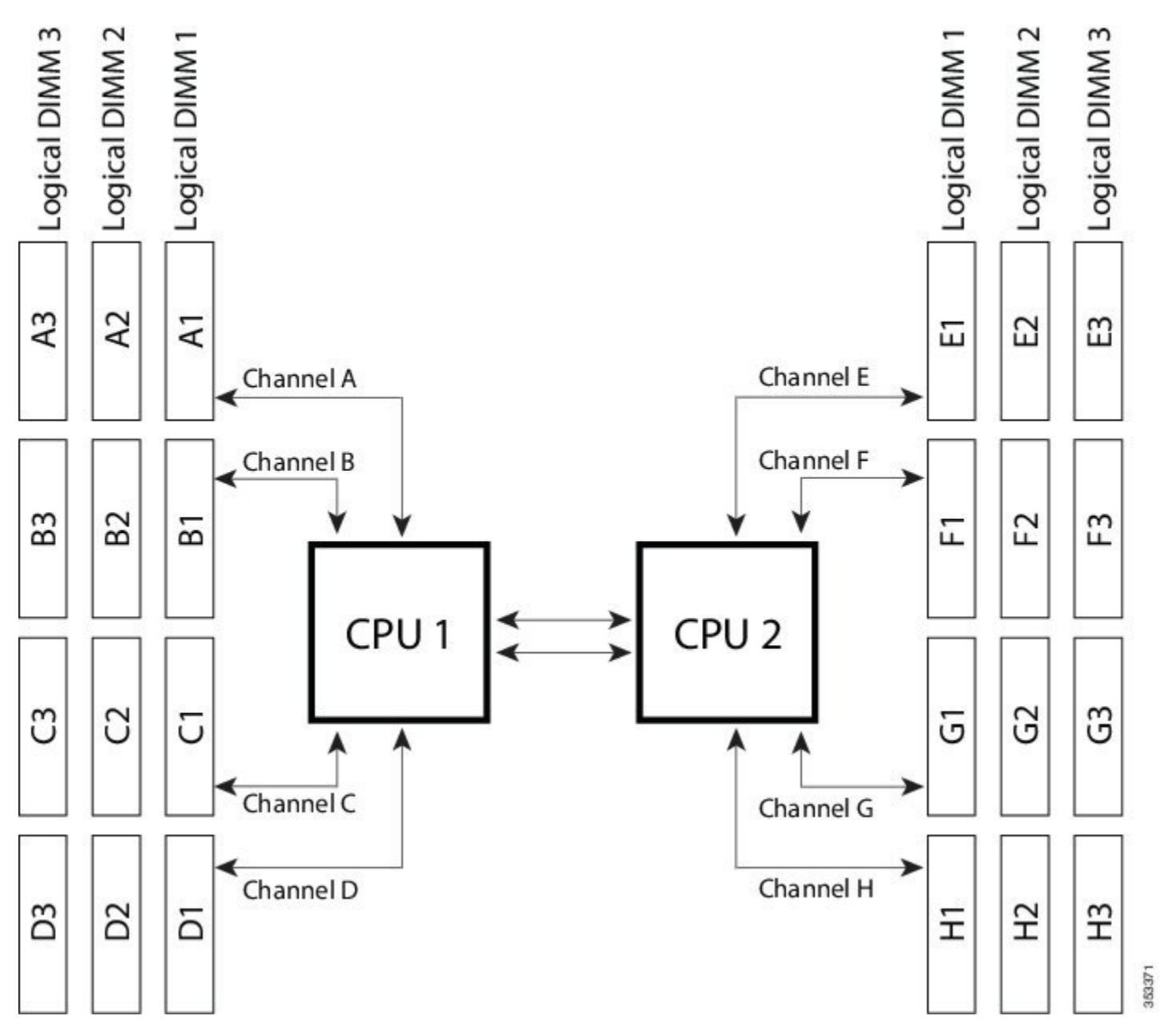

DIMMs can be used in the blade server in a one DIMM per Channel (1DPC) configuration, in a two DIMMs per Channel (2DPC) configuration, or a three DIMMs per Channel (3DPC) configuration.

Each CPU in a Cisco UCS B200 M4 blade server supports four channels of three memory slots each. In a 1 DPC configuration, DIMMs are in slot 1 only. In a 2 DPC configuration, DIMMs are in both slot 1 and slot 2. In a 3 DPC configuration, DIMMs are in slot 1, slot 2, and slot 3.

#### **Table 2: Supported DIMM Population Order**

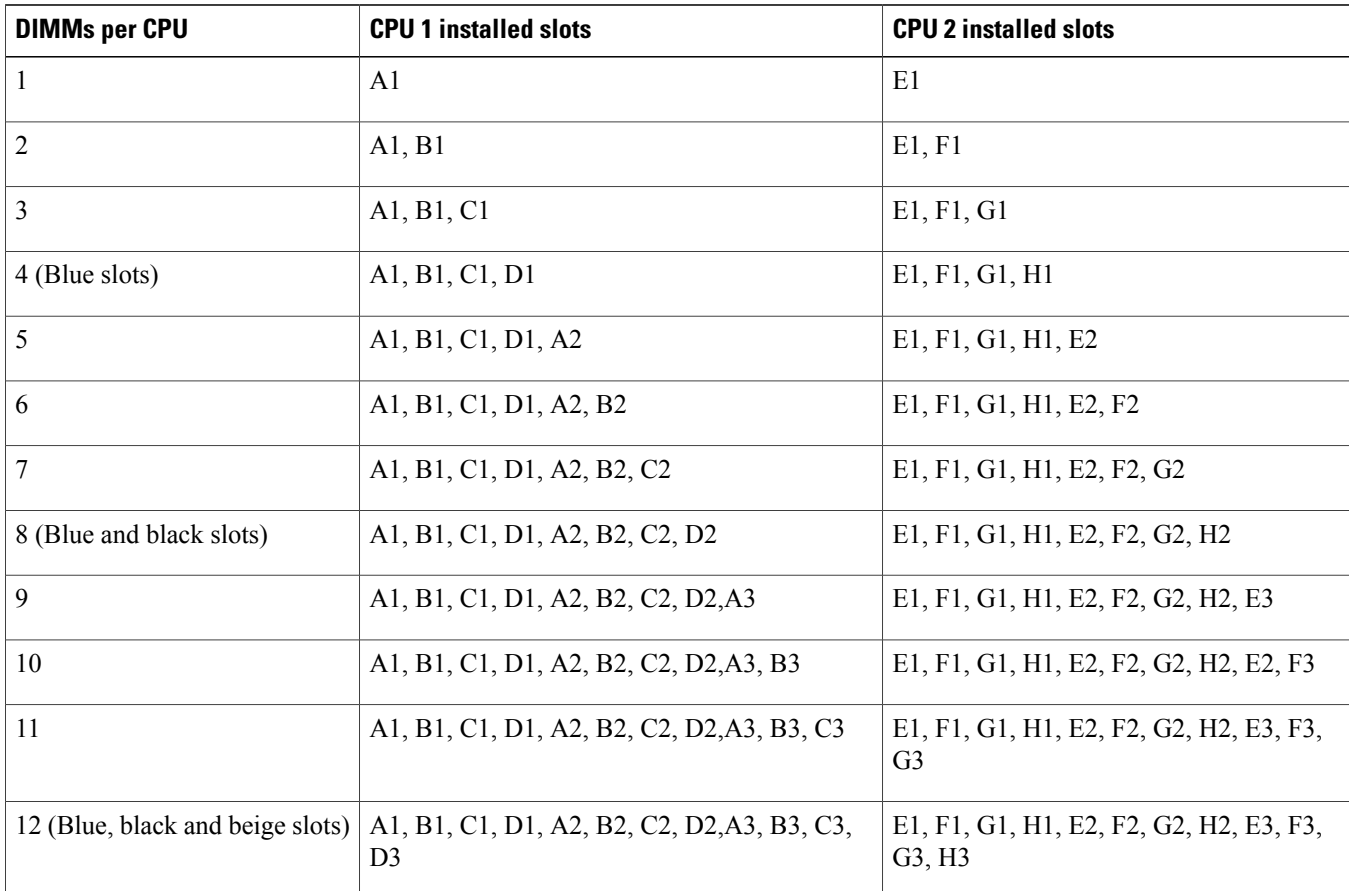

#### **Memory Performance**

When considering the memory configuration of your blade server, there are several things you need to consider. For example:

- When mixing DIMMs of different densities, the highest density DIMM goes in slot 1 then in descending density.
- Your selected CPU(s) can have some affect on performance.
- DIMMs can be run in a 1DPC, a 2DPC, or a 3DPC configuration. 1 DPC and 2DPC can provide the maximum rated speed that the CPU and DIMMs are rated for. 3DPC causes the DIMMs to run at a slower speed.

#### **Memory Mirroring and RAS**

The Intel CPUs within the blade server support memory mirroring only when an even number of Channels are populated with DIMMs. If one or three channels are populated with DIMMs, memory mirroring is automatically disabled. Furthermore, if memory mirroring is used, DRAM size is reduced by 50 percent for reasons of reliability.

### **Installing a mLOM Adapter**

The Cisco VIC 1340 and VIC 1240 are specialized modular LAN on Motherboard (mLOM) adapters that provide dual 2 x 10 Gb of Ethernet/ or Fiber Channel over Ethernet (FCoE) connectivity to each chassis. They plug into the dedicated mLOM connector only, and they are the only adapters that can be plugged into the mLOM connector. They provide connectivity through Cisco UCS 6100 and 6200 Series Fabric Interconnects. The Cisco VIC 1200 Series (1240 and 1280) is compatible in UCS domains that implement both UCS 6100 and 6200 Series Fabric Interconnects. However, the Cisco VIC 1300 Series (1340 and 1380) is compatible only with the UCS 6200 Series Fabric Interconnects.

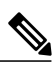

**Note** You must remove the adapter card to service the mLOM.

To install an mLOM on the blade server, follow these steps:

#### **Procedure**

- **Step 1** Position the mLOM's board connector above the motherboard connector and align the captive screw to the standoff post on the motherboard.
- **Step 2** Firmly press the mLOM's board connector into the motherboard connector.
- **Step 3** Tighten the captive screw.
	- To remove an mLOM, reverse the above procedure. You might find it helpful when removing the connector from the motherboard to gently rock the board along the length of the connector until it loosens. **Tip**

#### **Figure 19: Installing an mLOM**

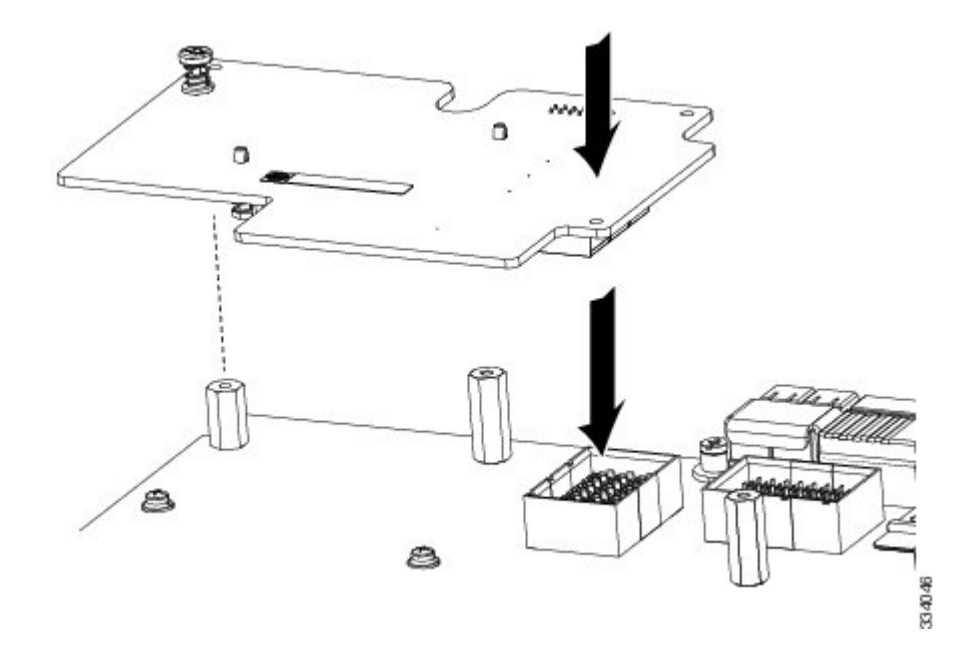

### **Installing an Adapter Card**

The network adapters and interface cards all have a shared installation process and are constantly being updated. A list of currently supported and available models for this server is in the specification sheets at this URL:

[http://www.cisco.com/en/US/products/ps10280/products\\_data\\_sheets\\_list.html](http://www.cisco.com/en/US/products/ps10280/products_data_sheets_list.html)

The UCS B200 M4 blade server has two adapter slots that support the following VIC cards:

- VIC 1340 and VIC 1380
- VIC 1240 and VIC 1280

Slot 1 is for the VIC 1340 or VIC 1240 cards. Slot 2 is for the VIC 1380 and VIC 1280 cards, and can also be used for the VIC port expander, third-party CNA cards, and non-I/O mezzanine cards, such as Fusion IO.

The VIC 1340 and VIC 1380 require a Cisco UCS 6200 Series Fabric Interconnect, and they support the Cisco Nexus 2208XP and 2204XP Fabric Extender (FEX) modules.

The VIC 1240 and VIC 1280 support Cisco UCS 6200 and 6100 Series Fabric Interconnects, and they support the Cisco Nexus 2208XP, 2204XP, and 2104XP Fabric Extender (FEX) modules. When a VIC 1240 or 1280 is used with a UCS 6100 Series Fabric Interconnect, the UCS B200 M4 blade server requires a minimum software release of 2.2 for Cisco UCS Manager.

If you are switching from one type of adapter card to another, before you physically perform the switch make sure that you download the latest device drivers and load them into the server's operating system.For more information, see the firmware management chapter of one of the Cisco UCS Manager software configuration guides.

The Cisco Fusion-io Drive mezzanine adapter cards can be installed and removed using the same procedures. Using these drives in a B200 M4 blade server requires the presence of a VIC 1340 or VIC 1240 mLOM to provide blade I/O. They will not work in M1 and M2 generations Cisco UCS servers. These drives appear in Cisco UCS Manager as regular SSD drives.

#### **Procedure**

- **Step 1** Position the adapter board connector above the motherboard connector and align the two adapter captive screws to the standoff posts on the motherboard.
- **Step 2** Firmly press the adapter connector into the motherboard connector (callout 2).
- **Step 3** Tighten the two captive screws (callout 3).

Removing an adapter card is the reverse of installing it. You might find it helpful when removing the connector from the motherboard to gently rock the board along the length of the connector until it loosens. **Tip**

#### **Figure 20: Installing an Adapter Card**

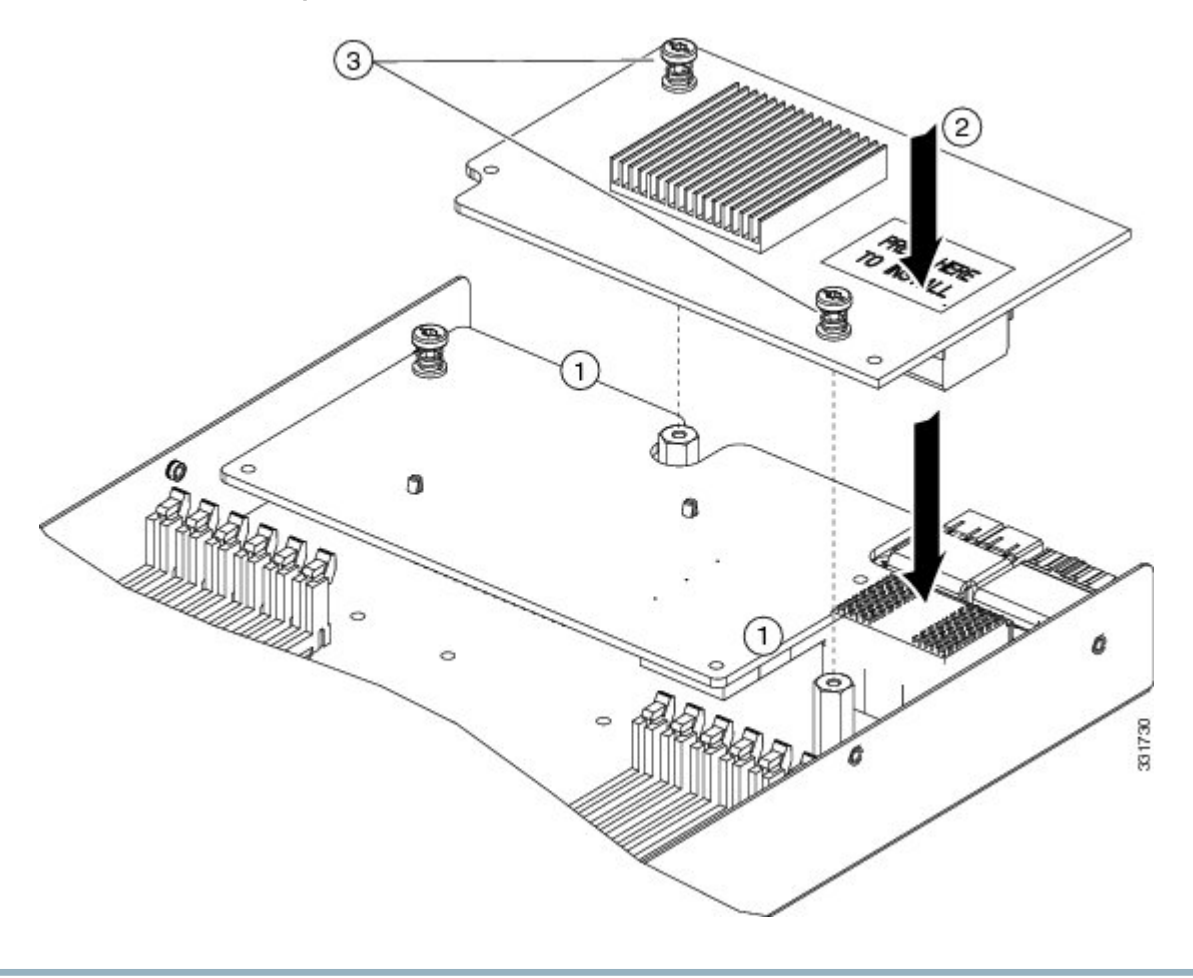

## <span id="page-25-0"></span>**Enabling a Trusted Platform Module**

The Trusted Platform Module (TPM, Cisco Product ID UCSX-TPM2-001) is a component that can securely store artifacts used to authenticate the server. These artifacts can include passwords, certificates, or encryption keys. A TPM can also be used to store platform measurements that help ensure that the platform remains trustworthy. Authentication (ensuring that the platform can prove that it is what it claims to be) and attestation (a process helping to prove that a platform is trustworthy and has not been breached) are necessary steps to ensure safer computing in all environments.

A TPM is a factory-configurable option for this server. It is a requirement for the Intel Trusted Execution Technology (TXT) security feature, which must be enabled in the BIOS settings for a server equipped with a TPM. A TPM can not be moved from one server to another.

#### **Procedure**

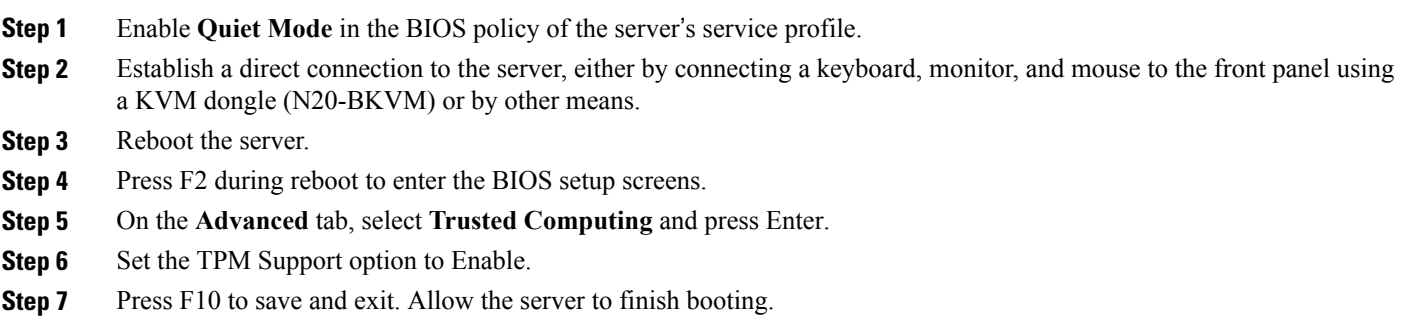

## <span id="page-26-0"></span>**Server Troubleshooting**

<span id="page-26-1"></span>For general troubleshooting information, see the see the Cisco UCS Manager B-Series [Troubleshooting](http://www.cisco.com/en/US/docs/unified_computing/ucs/ts/guide/UCSTroubleshooting.html) Guide.

# **Server Configuration**

<span id="page-26-2"></span>Cisco UCS blade servers are intended to be configured and managed using Cisco UCS Manager. For details, see the *Configuration Guide* for the version of Cisco UCS Manager that you are using. The configuration guides are available at the following URL: [http:/](http://www.cisco.com/en/US/products/ps10281/products_installation_and_configuration_guides_list.html) [/www.cisco.com/en/US/products/ps10281/products\\_installation\\_and\\_configuration\\_guides\\_list.html](http://www.cisco.com/en/US/products/ps10281/products_installation_and_configuration_guides_list.html)

## **Physical Specifications for the Cisco UCS B200 M4 Blade Server**

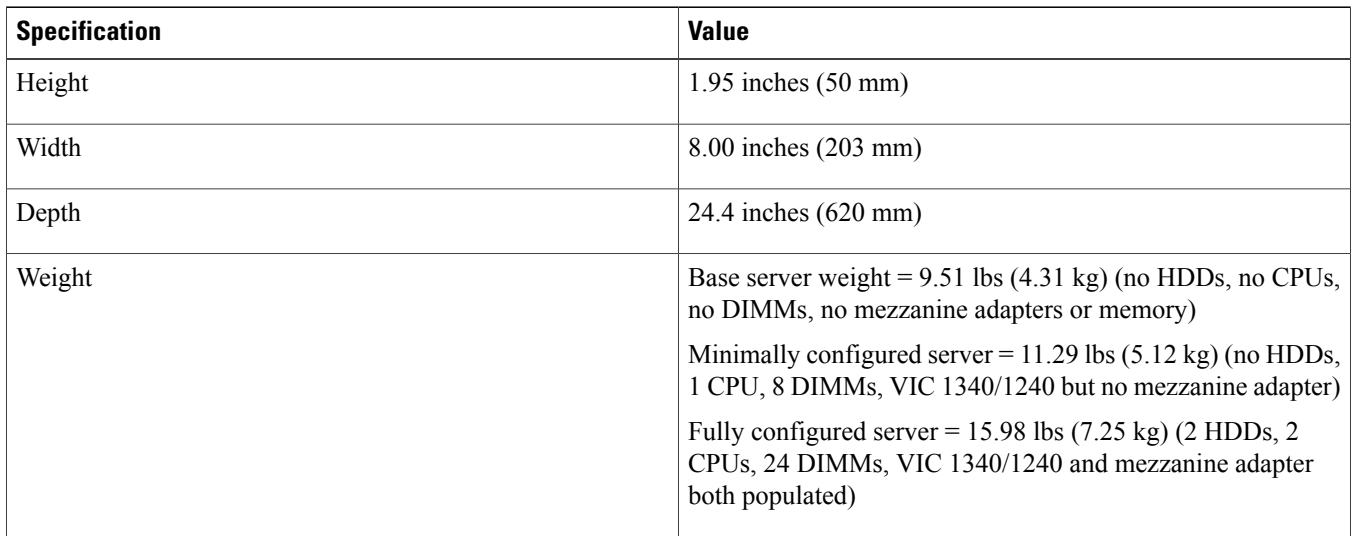

# <span id="page-27-0"></span>**Obtaining Documentation and Submitting a Service Request**

For information on obtaining documentation, submitting a service request, and gathering additional information, see the monthly What's New in Cisco Product [Documentation,](http://www.cisco.com/en/US/docs/general/whatsnew/whatsnew.html) which also lists all new and revised Cisco technical documentation.

Subscribe to the *What's New in Cisco Product Documentation* as a Really Simple Syndication (RSS) feed and set content to be delivered directly to your desktop using a reader application. The RSS feeds are a free service and Cisco currently supports RSS version 2.0.

Follow Cisco UCS Docs on [Twitter](http://twitter.com/ciscoucsdocs) to receive document update notifications.

THE SPECIFICATIONS AND INFORMATION REGARDING THE PRODUCTS IN THIS MANUAL ARE SUBJECT TO CHANGE WITHOUT NOTICE. ALL STATEMENTS, INFORMATION, AND RECOMMENDATIONS IN THIS MANUAL ARE BELIEVED TO BE ACCURATE BUT ARE PRESENTED WITHOUT WARRANTY OF ANY KIND, EXPRESS OR IMPLIED. USERS MUST TAKE FULL RESPONSIBILITY FOR THEIR APPLICATION OF ANY PRODUCTS.

THE SOFTWARE LICENSE AND LIMITED WARRANTY FOR THE ACCOMPANYING PRODUCT ARE SET FORTH IN THE INFORMATION PACKET THAT SHIPPED WITH THE PRODUCT AND ARE INCORPORATED HEREIN BY THIS REFERENCE. IF YOU ARE UNABLE TO LOCATE THE SOFTWARE LICENSE OR LIMITED WARRANTY, CONTACT YOUR CISCO REPRESENTATIVE FOR A COPY.

The following information is for FCC compliance of Class A devices: This equipment has been tested and found to comply with the limits for a Class A digital device, pursuant to part 15 of the FCC rules. These limits are designed to provide reasonable protection against harmful interference when the equipment is operated in a commercial environment. This equipment generates, uses, and can radiate radio-frequency energy and, if not installed and used in accordance with the instruction manual, may cause harmful interference to radio communications. Operation of this equipment in a residential area is likely to cause harmful interference, in which case users will be required to correct the interference at their own expense.

The following information is for FCC compliance of Class B devices: This equipment has been tested and found to comply with the limits for a Class B digital device, pursuant to part 15 of the FCC rules. These limits are designed to provide reasonable protection against harmful interference in a residential installation. This equipment generates, uses and can radiate radio frequency energy and, if not installed and used in accordance with the instructions, may cause harmful interference to radio communications. However, there is no guarantee that interference will not occur in a particular installation. If the equipment causes interference to radio or television reception, which can be determined by turning the equipment off and on, users are encouraged to try to correct the interference by using one or more of the following measures:

- Reorient or relocate the receiving antenna.
- Increase the separation between the equipment and receiver.
- Connect the equipment into an outlet on a circuit different from that to which the receiver is connected.
- Consult the dealer or an experienced radio/TV technician for help.

Modifications to this product not authorized by Cisco could void the FCC approval and negate your authority to operate the product

The Cisco implementation of TCP header compression is an adaptation of a program developed by the University of California, Berkeley (UCB) as part of UCB's public domain version of the UNIX operating system. All rights reserved. Copyright © 1981, Regents of the University of California.

NOTWITHSTANDING ANY OTHER WARRANTY HEREIN, ALL DOCUMENT FILES AND SOFTWARE OF THESE SUPPLIERS ARE PROVIDED "AS IS" WITH ALL FAULTS. CISCO AND THE ABOVE-NAMED SUPPLIERS DISCLAIM ALL WARRANTIES, EXPRESSED OR IMPLIED, INCLUDING, WITHOUT LIMITATION, THOSE OF MERCHANTABILITY, FITNESS FOR A PARTICULAR PURPOSE AND NONINFRINGEMENT OR ARISING FROM A COURSE OF DEALING, USAGE, OR TRADE PRACTICE.

IN NO EVENT SHALL CISCO OR ITS SUPPLIERS BE LIABLE FOR ANY INDIRECT, SPECIAL, CONSEQUENTIAL, OR INCIDENTAL DAMAGES, INCLUDING, WITHOUT LIMITATION, LOST PROFITS OR LOSS OR DAMAGE TO DATA ARISING OUT OF THE USE OR INABILITY TO USE THIS MANUAL, EVEN IF CISCO OR ITS SUPPLIERS HAVE BEEN ADVISED OF THE POSSIBILITY OF SUCH DAMAGES.

Any Internet Protocol (IP) addresses and phone numbers used in this document are not intended to be actual addresses and phone numbers. Any examples, command display output, network topology diagrams, and other figures included in the document are shown for illustrative purposes only. Any use of actual IP addresses or phone numbers in illustrative content is unintentional and coincidental.

Cisco and the Cisco logo are trademarks or registered trademarks of Cisco and/or its affiliates in the U.S. and other countries. To view a list of Cisco trademarks, go to this URL: [http://](http://www.cisco.com/go/trademarks) [www.cisco.com/go/trademarks](http://www.cisco.com/go/trademarks). Third-party trademarks mentioned are the property of their respective owners. The use of the word partner does not imply a partnership relationship between Cisco and any other company. (1110R)

© 2014- Cisco Systems, Inc. All rights reserved.

## ahah CISCO.

**Americas Headquarters Asia Pacific Headquarters Europe Headquarters** Cisco Systems, Inc. San Jose, CA 95134-1706 USA

Cisco Systems (USA) Pte. Ltd. Singapore

Cisco Systems International BV Amsterdam, The Netherlands

Cisco has more than 200 offices worldwide. Addresses, phone numbers, and fax numbers are listed on the Cisco Website at www.cisco.com/go/offices.